## ☆インターネットからの延長手順

貸出資料の延長を、インターネット予約のページから、利用者の方自身で行うことができるよう になりました。

・「【ご利用状況参照】→【延長する】→【延長する】→」で延長処理完了です。 (電話での延長同様、延長の回数は1回のみですので、2回目以降は延長処理が出来ない仕様と なっております。ご注意ください。)

ご利用状況参照

ご利用状況参照

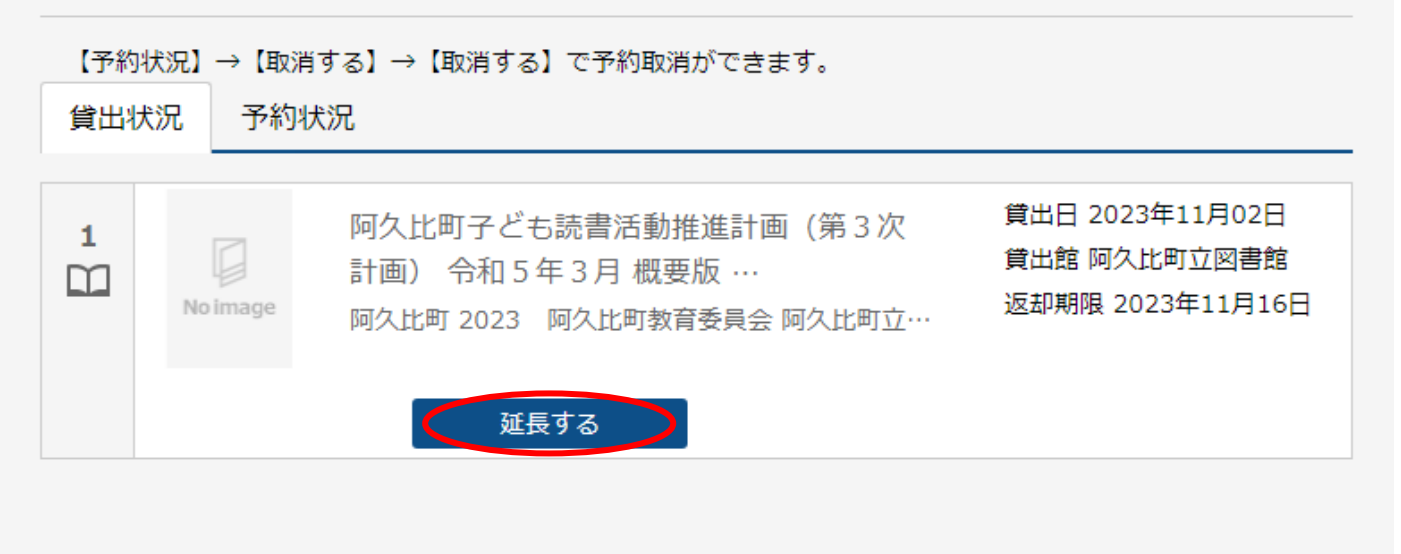